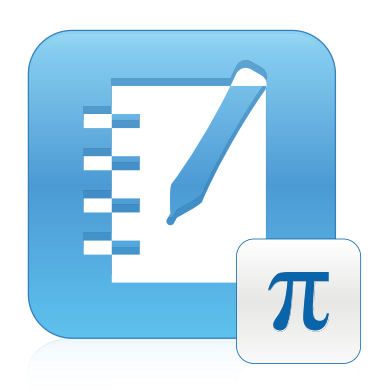

# SMART Notebook™ Math Tools

Windows®操作系统 用户指南

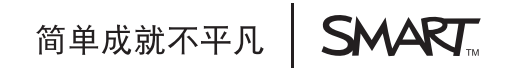

#### 商标声明

SMART Board、SMART Notebook、smarttech、SMART 徽标和所有 SMART 广告语都是 SMART Technologies ULC 在美国和/或其他国家/地区的商标或<br>注册商标。Texas Instruments、TI-Nspire 和 TI-SmartView 为 Texas Instruments 的商标。其他所有第三方产品和公司名称可能是其各自拥有者的商 标。

#### 版权声明

© 2009–2011 SMART Technologies ULC。保留所有权利。SMART Technologies ULC 事先书面许可, 本出版物的任何部分都不得以任何方式、任何形<br>式复制、传播、转录、存入检索系统或翻译成其他语言。本手册内容可随时更改, 恕不另行通知, 且手册内容不代表 SMART 应承担的义务。 一个或多个下列专利:US6320597; US6326954; US6741267; US7151533; US7757001; USD616462; 以及 USD617332。正在申请其它专利。 06/2011

# 目录

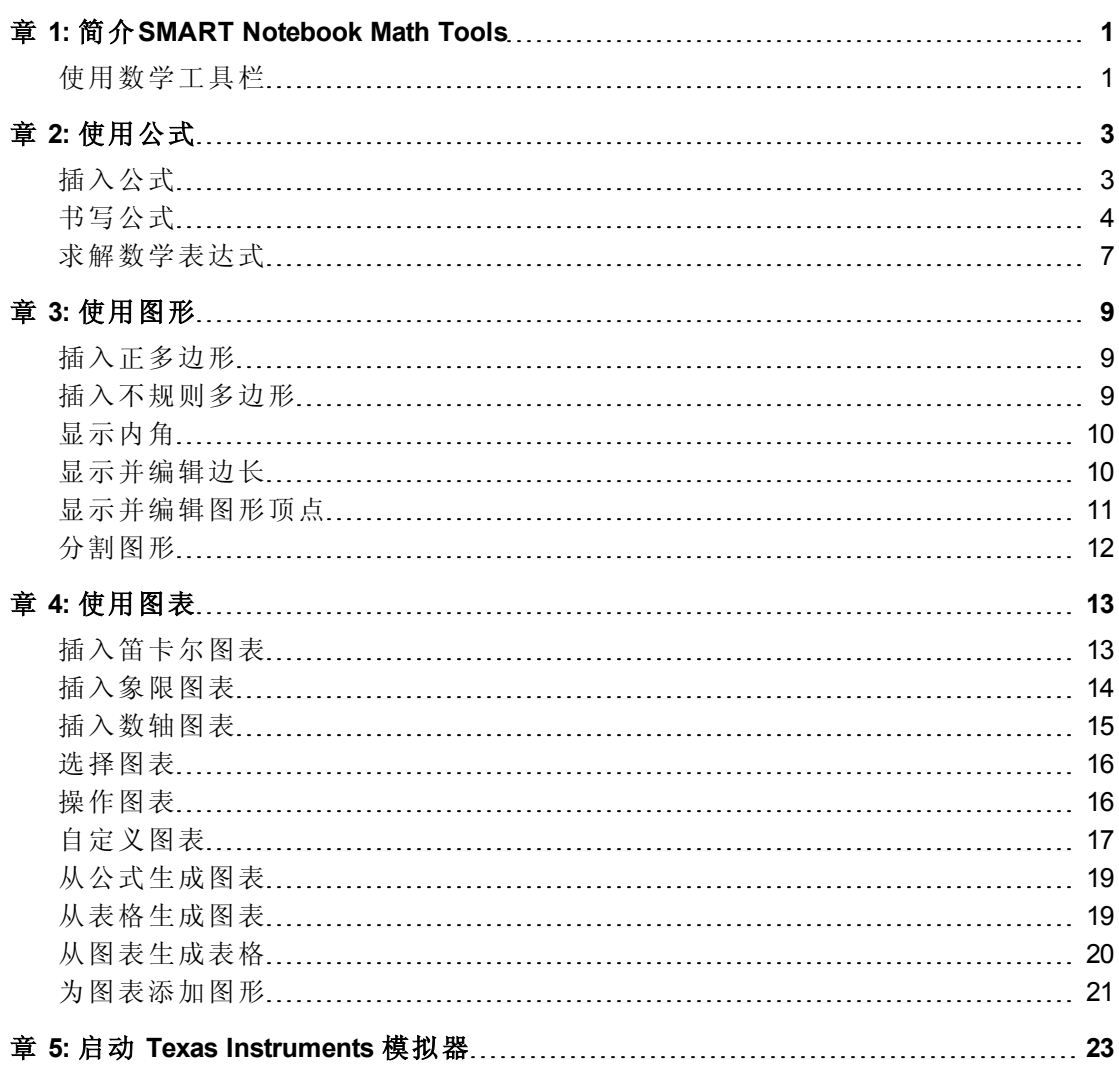

## <span id="page-4-0"></span>简介 SMART Notebook Math Tools 章 1

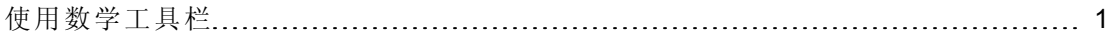

如果在计算机上安装 SMART Notebook™ Math Tools, SMART Notebook 软件 将包括数学 功能,例如公式编辑、数学术语的手写识别、其他图形工具、图形生成以及 Texas Instruments™ (TI) 模拟器启动器。

### <span id="page-4-1"></span>使用数学工具栏

借助数学工具栏,您可以选择并使用 SMART Notebook 软件 窗口中的各种数学专用命 令和工具。

下表介绍了"数学"工具栏中每个工具栏按钮的功能。

| 按钮                      | 命令     | 操作                             |
|-------------------------|--------|--------------------------------|
|                         | 公式     | 插入公式。                          |
| ⇦                       | 不规则多边形 | 插入不规则多边形。                      |
| 0                       | 正多边形   | 插入正多边形。                        |
| 鉄                       | 测量工具   | 使用尺子、量角器或圆规。                   |
| $\overline{\mathbb{B}}$ | 图形表    | 插入图形表。                         |
| 甡                       | 图表     | 插入笛卡尔、象限或数轴图表。                 |
|                         | 启动模拟器  | 启动 Texas Instruments (TI) 模拟器。 |

可以将数学工具栏中的任何按钮添加到 SMART Notebook 软件 工具栏上,然后隐藏数 学工具栏。

#### 图 隐藏数学工具栏

1. 右键单击 SMART Notebook 软件 工具栏。

将会出现自定义工具栏对话框。

- 2. 自定义 SMART Notebook 软件 工具栏,将要用的数学工具包括在内。
- 3. 清除显示辅助工具栏复选框。

简介SMART Notebook Math Tools

4. 按完成。

### N 注 意

若要恢复数学工具栏,请右键单击 SMART Notebook 软件 工具栏,选择显示辅 助工具栏复选框,然后按完成。

## <span id="page-6-0"></span>使用公式 章 2

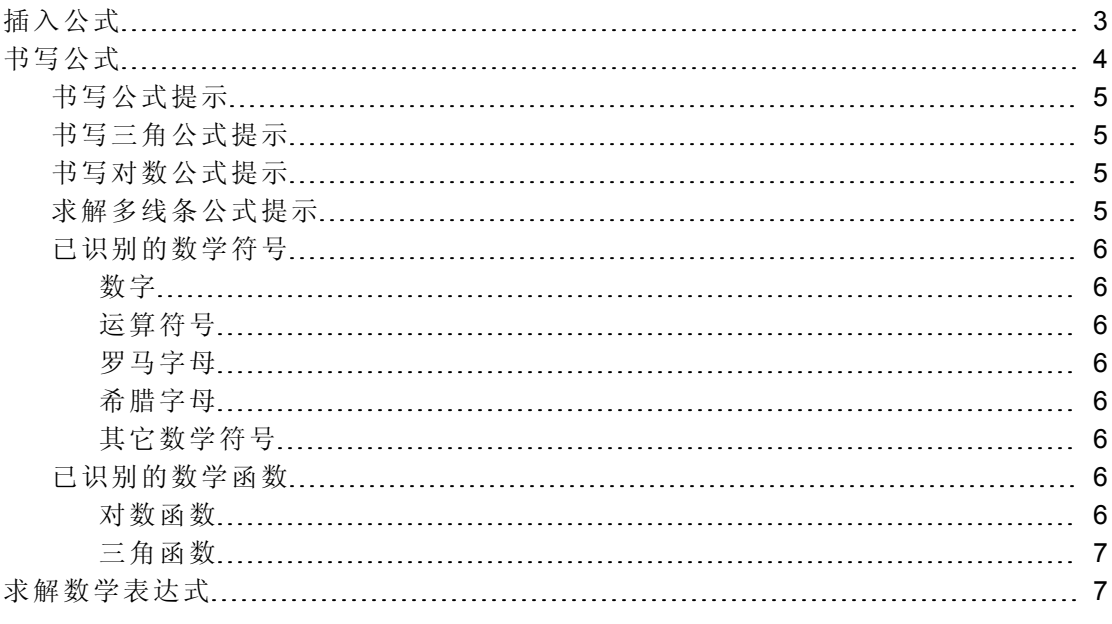

可以使用 SMART Notebook Math Tools 在 .notebook 文件页面中插入或书写公式。

<span id="page-6-1"></span>可以随时求解插入或书写的数学表达式。

### 插入公式

可以使用公式编辑器将公式插入到页面中。

#### □ 插入公式

- 1. 按公式  $\Sigma$ 。
- 2. 按希望插入公式的位置。

将会出现公式编辑器和文本框。

3. 键入要添加到公式的数字。按公式编辑器上的按钮,查找要添加到公式的数学术 语。

4. 完成公式创建之后,按文本对象以外的区域。

#### N 注 意

如果插入的是数学表达式,可以求解该表达式(参见[求解数学表达式](#page-10-0)[在本](#page-10-0) [页](#page-10-0)7)。还可以根据这一公式生成图表(参见[从公式生成图表](#page-22-0)[在本](#page-22-0)页[19](#page-22-0))。

### <span id="page-7-0"></span>书写公式

可使用笔槽笔(在 交互式白板上)或连接笔和笔工具按钮(在 交互式数字讲台上), 在 页面上书写公式。

#### 1 注意

也可以使用公式编辑器[插入公式](#page-6-1)(参见插入公式[上一页](#page-6-1))。

#### | 书写公式

1. 按笔 ,然后选择一种可用线类型。

N 注 意

不要选择创作笔。

- 2. 使用以下提示在交互式屏幕上书写公式。
- 3. 按公式的菜单箭头,然后选择识别数学墨水。

将出现公式,周围是蓝色边框。一个绿色圆圈 利一个红色圆圈 3 将出现在公 式下方。

4. 如果公式显示正确,请按绿色圆圈 。

#### 1 注释

- o SMART Notebook Math Tools 可识别很多符号,包括数字、运算符号、罗马 字母、希腊字母以及其他数学符号。(参见[已识别的数学符号](#page-9-0)[在本页](#page-9-0)6)。
- o SMART Notebook Math Tools 也可识别许多数学函数(参见[已识别的数学函](#page-9-6) [数](#page-9-6) [在本页](#page-9-6)6) 。
- o 如果书写的是数学表达式,可以求解该表达式( 参见[求解数学表达式](#page-10-0) [在](#page-10-0) [本页](#page-10-0)7) 。还可以根据这一公式生成图表( 参见[从公式生成图表](#page-22-0) [在本](#page-22-0) 页[19](#page-22-0)) 。

如果公式显示不正确,请按红色圆圈 ,擦除公式后重新书写。请勿在原公式上 书写。

### <span id="page-8-0"></span>书写公式提示

书写公式时,请注意以下事项:

- <sup>l</sup> 清楚地书写每个符号,不要重叠符号。
- <sup>l</sup> 在书写的字符、符号、方程式和公式之间留空格。
- **•** 将乘号绘制为六点星号,例如  $\star$  \*
- <sup>l</sup> 如果公式涉及多条线,例如分数,请在线条之间留空。但是,请勿将单线条公式 与多线条分开。
- 将上标(如指数)与相邻的字符或符号右端对齐,并置于字符或符号上方。不要让 字符和上标重叠在一起。
- <sup>l</sup> 按从左到右、从上到下的顺序书写问题。
- <sup>l</sup> 轻击以书写小数点。不要绘制一个小球或乱画一个符号。
- <sup>l</sup> 不要使用 *j* 作为变量,除非您书写的是三角表达式或复杂表达式。不要使用 *i* 或 *o* 作为变量,除非您书写的是三角表达式。
- <sup>l</sup> 不要使用 *e* 作为变量,除非您书写的是指数表达式。
- <sup>l</sup> 将指数放在括号内。

#### <span id="page-8-1"></span>书写三角公式提示

书写三角公式时,请注意以下事项:

- 将变量放在括号内, 例如 sin (x)。
- <sup>l</sup> 用乘号将多个三角表达式分开,例如 sin(A)\* cos(A)。

#### <span id="page-8-2"></span>书写对数公式提示

书写指数、对数以及几何序列时,请注意以下事项:

- SMART Notebook Math Tools 将 log (N) 识别为 log<sub>10</sub>N。
- SMART Notebook Math Tools 将 logM 识别为 logm 或 logM( 自然対数) 。
- SMART Notebook Math Tools 仅支持 log<sub>2</sub>M 和 log<sub>10</sub>M。
- 将自然対数 (ln) 书写为 log。
- 将 log<sub>2</sub> 书写为 log2。将 log<sub>10</sub> 书写为 log10。SMART Notebook Math Tools 不支持下 标。

#### <span id="page-8-3"></span>求解多线条公式提示

如果选择了所有公式,SMART Notebook Math Tools 也可求解部分多线条公式,请按公 式的菜单箭头,然后选择识别数学墨水。

### <span id="page-9-0"></span>已识别的数学符号

SMART Notebook Math Tools 可识别公式中的数学符号和函数,并将它们转换为键入文 本。SMART Notebook Math Tools 可识别很多符号,包括数字、运算符号、罗马字母、希 腊字母以及其他数学符号。

<span id="page-9-1"></span>数字

<span id="page-9-2"></span>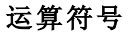

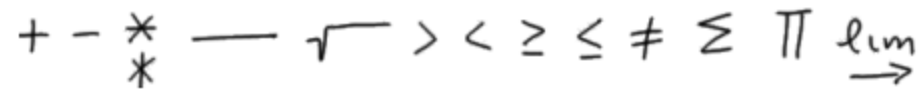

<span id="page-9-3"></span>罗马字母<br>abcdefghijk Lmnopgrstuvwxyz<br>4 dig film phone ry<br>ABDEFGHLMNQRT

#### <span id="page-9-4"></span>希腊字母

#### <span id="page-9-5"></span>其它数学符号

$$
(1) 22 e (0..1) \dot{x}(t) \int \infty
$$

#### <span id="page-9-6"></span>已识别的数学函数

SMART Notebook Math Tools 可识别公式中的数学符号和函数,并将它们转换为键入文 本。SMART Notebook Math Tools 可识别以下类别的数学函数:

- <sup>l</sup> 对数函数
- <sup>l</sup> 三角函数

#### <span id="page-9-7"></span>对数函数

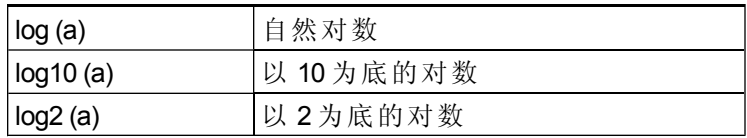

<span id="page-10-1"></span>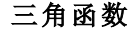

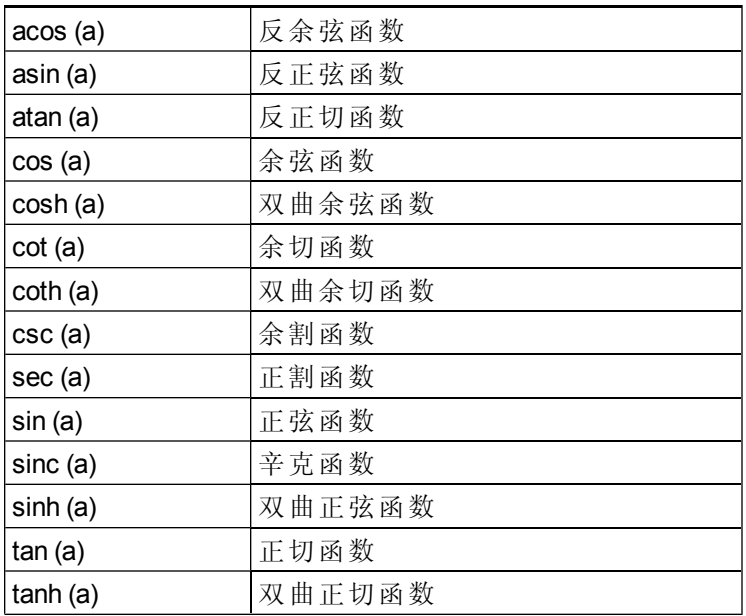

### <span id="page-10-0"></span>求解数学表达式

如果在页面中插入或书写数学表达式,可以使用可用的菜单选项,求解此表达式并显 示完整的公式。

#### 1 注释

- 还可以[从公式生成图表](#page-22-0)(参见从公式生成图表[在本](#page-22-0)页[19](#page-22-0))。
- SMART Notebook Math Tools 可以求解一些数字公式但非符号公式,还可以求解 一些符号公式但非数字公式。如果求解类型不可用,则无法在菜单中选择。

#### 图 求解数字表达式

- 1. 选择公式。
- 2. 按公式的菜单箭头,然后选择数学操作 **>** 数字简化。

#### 图 求解符号表达式

- 1. 选择公式。
- 2. 按公式的菜单箭头,然后选择数学操作 **>** 符号简化。

#### ■ 查找公式的零值

- 1. 选择公式。
- 2. 按公式的菜单箭头,然后选择数学操作 **>** 查找零。

#### 高 查找公式的最小值和最大值

- 1. 选择公式。
- 2. 按公式的菜单箭头,然后选择数学操作 **>** 查找最值。

## <span id="page-12-0"></span>章 3: 使用图形 章 3

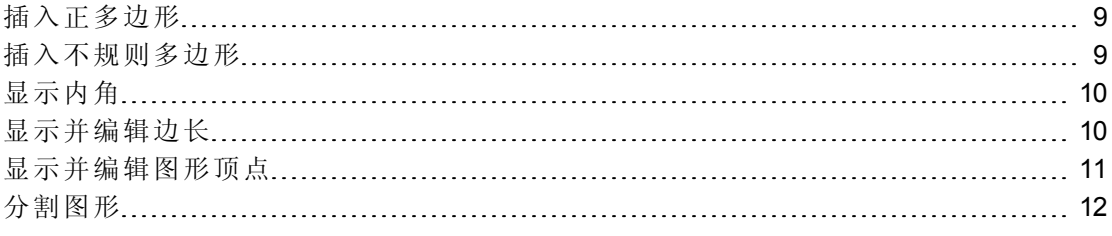

使用 SMART Notebook Math Tools,可以创建正多边形和不规则多边形,然后编辑这些 图形的内角、边长和顶点。

<span id="page-12-1"></span>可将圆、正方形或矩形分割成面积相等的几块。

### 插入正多边形

可以使用"正多边形"工具,插入 3 至 15 条边的正多边形。

#### 海入正多边形

- 1. 按正多边形 ,然后选择边的数量(多边形中的数字表示边的数量)。
- 2. 创建图形的方法:按要放置图形的位置,然后进行拖动,直到图形达到想要的大 小为止。

### <span id="page-12-2"></span>插入不规则多边形

除了使用 SMART Notebook 软件 图形工具创建图形以外,还可以使用"不规则多边形" 工具插入不规则多边形。

#### 高 插入不规则多边形

- 1. 按不规则多边形
- 2. 在希望插入图形第一个顶点的位置按一下。 第一个顶点将显示为一个红色小圆圈。
- 3. 在希望插入图形下一个顶点的位置按一下。 两个顶点之间将出现一条线。
- 4. 重复步骤 3 以添加更多顶点。
- 5. 要停止添加顶点并完成图形,按第一个顶点的红色圆圈。

N 注 意

创建不规则多边形后,可以显示不规则多边形的内角和边长(参见[显示内角](#page-13-0)[向](#page-13-0) [下和](#page-13-0)[显示并编辑边长](#page-13-1) [向下](#page-13-1)) 。

### <span id="page-13-0"></span>显示内角

可以显示图形的内角。

#### i 注释

- 如果显示这些角度后接着编辑图形顶点(参见[显示并编辑图形顶点](#page-14-0)[下一](#page-14-0) [页](#page-14-0)) ,SMART Notebook Math Tools 会更新标签并显示新的内角。
- 还可以显示边长(参见[显示并编辑边长](#page-13-1)[向下](#page-13-1))。

#### ■ 显示内角

- 1. 选择图形。
- 2. 按图形的菜单箭头,然后选择显示**/**隐藏内角。

N 注 意

要隐藏内角,请按图形的菜单箭头,然后再次选择显示**/**隐藏内角。

### <span id="page-13-1"></span>显示并编辑边长

可以显示图形的边长。如果编辑所显示的边长,SMART Notebook Math Tools 会重新计 算并显示其他边的边长。

#### 日 注释

- 如果显示这些边长后接着编辑图形顶点(参见[显示并编辑图形顶点](#page-14-0)[下一](#page-14-0) [页](#page-14-0)) ,SMART Notebook Math Tools 会更新标签并显示新的边长。
- 还可以[显示内角](#page-13-0)(参见显示内角[向上](#page-13-0))。

#### g 显示边长

- 1. 选择图形。
- 2. 按图形的菜单箭头,然后选择显示**/**隐藏边长。

SMART Notebook Math Tools 根据尺子的默认单位计算边长。

N 注 意

要隐藏边长,请按图形的菜单箭头,然后再次选择显示**/**隐藏边长。

#### 4 编辑边长

- 1. 如果尚未执行此操作,则显示边长。
- 2. 双击要更改的边长。
- 3. 键入新长度。
- 4. 按一下页面上的其他地方。

SMART Notebook Math Tools 会重新计算并显示其他边的边长。

### <span id="page-14-0"></span>显示并编辑图形顶点

可以编辑图形顶点的位置。如果正在显示图形的内角或边长,SMART Notebook Math Tools 将自动更新标签并显示新的内角或边长。

#### ■ 显示图形顶点

- 1. 选择图形。
- 2. 按图形的菜单箭头,然后选择显示**/**隐藏顶点。 每个图形顶点由一个红圆圈取代。

#### ■ 编辑图形顶点

- 1. 如果尚未执行此操作,则显示图形顶点。
- 2. 拖动红圆圈,移动该顶点。
- 3. 图形顶点编辑完成后,按页面上的任意位置。

#### 图隐藏图形顶点

- 1. 选择图形。
- 2. 按图形的菜单箭头,然后再次选择显示**/**隐藏顶点。

### <span id="page-15-0"></span>分割图形

可将圆、正方形或矩形分割成面积相等的几块。然后可将这些小块作为单独的对象, 进行编辑和操作。

#### N 注 意

无法用这个方式分割其他图形。

#### g 分割图形

- 1. 选择图形。
- 2. 按图形的菜单箭头,然后选择分割图形。 将会出现图形分割对话框。
- 3. 从分割图形为下拉列表上选择要分割的小块数量。
- 4. 按确定。

图形分割成单独的对象。

## <span id="page-16-0"></span>使用图表 章 4

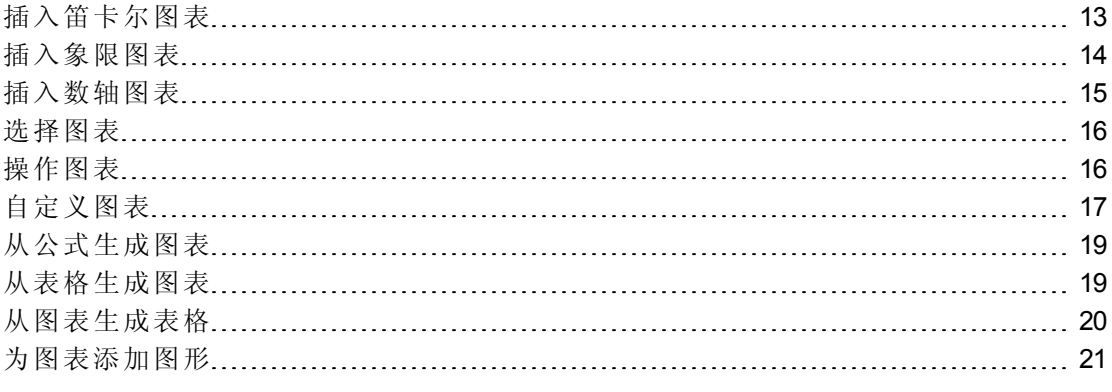

使用 SMART Notebook Math Tools, 可以创建笛卡尔、象限和数轴图表, 还可以从公式和 表格生成图表、从图表生成表格。

## <span id="page-16-1"></span>插入笛卡尔图表

可以将笛卡尔图表插入到页面中。可包括默认的笛卡尔图表,或创建一个自定义轴线 的图表并将其插入。插入图表后,可以添加点到图表。

#### 日 注意

插入图表后,还可以操作其位置、大小和旋转度,以及自定义其名称、轴线和标签( 参见[操作图表](#page-19-1) [在本页](#page-19-1)[16](#page-19-1)和[自定义图表](#page-20-0) [在本页](#page-20-0)[17](#page-20-0)) 。

#### 指入默认的笛卡尔图表

按图表图,然后按笛卡尔甲。

将出现笛卡尔图表。

#### 指入自定义的笛卡尔图表

- 1. 按图表 图,然后按向导图。 将会出现插入图表对话框。
- 2. 选择笛卡尔,然后按下一步。 将出现自定义字段。
- 3. 如果要更改任一图表轴线上数字的刻度,请键入不同的递增值,或使用向上或向 下箭头 一增加。
- 4. 键入数字,以定义 x( 水平) 轴以及 y( 垂直) 轴的起点和终点,或使用向上或向下 箭头 • 更改这些数值。
- 5. 若要显示没有水平线的图表,请清除水平线复选框。
- 6. 若要显示没有垂直线的图表,请清除垂直线复选框。
- 7. 若要显示轴线上没有数字的图表,请清除显示数字复选框。
- 8. 按完成。

#### 图 在图表中插入点

- 1. 双击图表中要插入点的位置。
- 2. 重复步骤 1,直到您插入了要添加到图表中的全部点。

#### N 注 意

还可以根据图表生成数值表(参见[从图表生成表格](#page-23-0)[在本页](#page-23-0)[20\)](#page-23-0)。

#### 图 在图表中删除点

- 1. 双击要删除的点。
- <span id="page-17-0"></span>2. 重复步骤 1,直到您删除了要从图表中删除的全部点。

### 插入象限图表

可以将象限图表插入到页面中。可包括默认的象限图表,或创建一个自定义轴线的图 表并将其插入取代默认图表。插入图表后,可以添加点到图表。

#### i 注意

插入图表后,还可以操作其位置、大小和旋转度,以及自定义其名称、轴线和标签( 参见[操作图表](#page-19-1) [在本页](#page-19-1)[16](#page-19-1)和[自定义图表](#page-20-0) [在本页](#page-20-0)[17](#page-20-0)) 。

#### 图插入默认的象限图表

按图表 团,然后按象限

将出现象限图表。

#### 指入自定义的象限图表

1. 按图表图,然后按向导图。

将会出现插入图表对话框。

2. 选择象限,然后按下一步。

将出现自定义字段。

- 3. 如果要更改任一图表轴线上数字的刻度,请键入不同的递增值,或使用向上或向 下箭头 ◆ 增加。
- 4. 键入数字,以定义 x(水平)轴以及 y(垂直)轴的起点和终点,或使用向上或向下 箭头 • 更改这些数值。
- 5. 若要显示没有水平线的图表,请清除水平线复选框。
- 6. 若要显示没有垂直线的图表,请清除垂直线复选框。
- 7. 若要显示轴线上没有数字的图表,请清除显示数字复选框。
- 8. 按完成。

#### 图 在图表中插入点

- 1. 双击图表中要插入点的位置。
- 2. 重复步骤 1,直到您插入了要添加到图表中的全部点。

N 注 意

还可以根据图表生成数值表(参见[从图表生成表格](#page-23-0)[在本页](#page-23-0)[20\)](#page-23-0)。

#### ■ 在图表中删除点

- 1. 双击要删除的点。
- <span id="page-18-0"></span>2. 重复步骤 1,直到您删除了要从图表中删除的全部点。

### 插入数轴图表

可以将数轴图表插入到页面中。可以包括默认的数轴,或创建一个自定义轴线并将之 插入。

#### i 注意

插入图表后,还可以操作其位置、大小和旋转度,以及自定义其名称、轴线和标签( 参见[操作图表](#page-19-1) [下一页](#page-19-1)和[自定义图表](#page-20-0) [在本](#page-20-0)页[17](#page-20-0)) 。

#### 指入默认的数轴图表

按图表 团,然后按数轴 。"。 将出现数轴图表。

章 **4** 使用图表

#### 指入自定义的数轴图表

- 1. 按图表图,然后按向导图。 将会出现插入图表对话框。
- 2. 选择数轴,然后按下一步。 将出现自定义字段。
- 3. 如果要更改轴线上数字的刻度,请键入不同的递增值,或使用向上或向下箭头 增加。
- 4. 键入数字,以定义轴线的起点和终点,或使用向上或向下箭头 更改这些数字。
- 5. 若要显示轴线上没有数字的图表,请清除显示数字复选框。
- <span id="page-19-0"></span>6. 按完成。

### 选择图表

必须先选择图表,才可以对其进行操作或访问其菜单选项。

选择图表后,可以:

- <sup>l</sup> 移动图表。
- <sup>l</sup> 自定义图表。
- <sup>l</sup> 从图表生成表格。

#### g 选择图表

- 1. 按选择 、。
- 2. 按住图表外面但靠近其右上角的位置,然后向对角方向拖动矩形。 图表周围将出现一个矩形选取框。
	- o 图表右下角的白色圆圈是大小调整手柄
	- o 图表右上角的向下箭头是菜单箭头。

### <span id="page-19-1"></span>操作图表

可以将笛卡尔图表或象限图表插入到页面中,或从公式或数值表生成图表。插入图表 后,可以移动图表或更改图表的缩放级别。

#### 1 注意

还可以[自定义图表](#page-20-0)的名称、轴线和标签(参见自定义图表[下一页](#page-20-0))。

#### g 移动图表

- 1. 选择图表。 图表周围将出现一个矩形选取框。
- 2. 按边框内但在图表外的某一位置,然后拖到页面的其他位置。

#### 图 更改图表的缩放级别

1. 选择图表。

图表周围将出现一个矩形选取框。

- 2. 如果图表下方没有出现图标,按图表右下角的两个向下箭头 将在图表下方出现八个图标。
- 3. 按 $\bigoplus$ 放大。

或

按○缩小。

#### 图录的不同部分

1. 选择图表。

图表周围将出现一个矩形选取框。

- 2. 如果图表下方没有出现图标,按图表右下角的两个向下箭头 将在图表下方出现八个图标。
- 3. 按此手形图标
- 4. 拖动图表。
- <span id="page-20-0"></span>5. SMART Notebook Math Tools 显示您要看的图表部分时, 请再次按手形图标

## 自定义图表

可以将笛卡尔图表或象限图表插入到页面中,或从公式或数值表生成图表。插入图表 后,可以自定义图表的名称并编辑起点、终点、标签以及轴线的网格线。还可以根据 图表中的各点添加最佳配适线。

#### N 注 意

还可以[操作图表](#page-19-1)的位置和大小(参见操作图表[上一页](#page-19-1))。

#### 图 使用隐藏菜单自定义图表

1. 选择图表。

图表周围将出现一个矩形选取框。

- 2. 如果图表下方没有出现图标,按图表右下角的两个向下箭头 。
- 3. 使用下列图标来自定义图表:

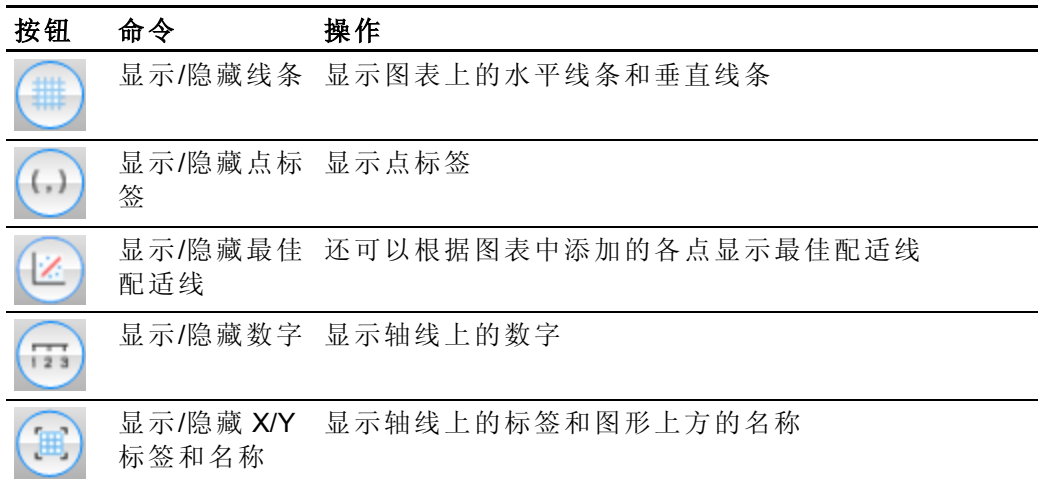

图 使用属性选项卡自定义图表

- 1. 选择图表。
- 2. 按图表的菜单箭头,然后选择属性。
- 3. 如要在图表上方包括标签,请在名称框内键入名称。
- 4. 执行以下操作:
	- o 要显示轴线上的数字,请选择显示数字或清除该复选框以删除数字。
	- o 要显示垂直线,请选择垂直线或清除该复选框以删除垂直线。
	- o 要显示水平线,请选择水平线或清除该复选框以删除水平线。
	- o 要显示点标签,请选择显示点标签或清除该复选框以删除点标签。
	- o 要更改轴线上的标签、轴线范围或轴线上数字的刻度,请键入标签、开始、 结束和递增的新数值。

## <span id="page-22-0"></span>从公式生成图表

如果插入或书写公式,可以根据该公式生成并显示图表。

#### ■ 从公式生成图表

- 1. 选择公式。
- 2. 按公式的菜单箭头,然后选择数学操作 **>** 生成图表。

图表将会出现。

#### N 注 意

插入图表后,还可以操作其位置、大小和旋转度,以及自定义其名称、轴线和 标签(参见[操作图表](#page-19-1) [在本页](#page-20-0)[16](#page-19-1)和[自定义图表](#page-20-0) 在本页[17](#page-20-0))。

如果更新公式中的信息,SMART Notebook Math Tools 将更新图表。

#### 图取消公式和图表之间的连接

1. 选择公式或选择图表。

公式和图表周围都将出现一个蓝色突出显示。两者之间将出现一个套在蓝色圆 圈中的 X。

2. 按 X 符号 3。 如果更新公式中的信息且连接取消,SMART Notebook Math Tools 不会更新图表。

#### 直新连接公式和图表

1. 选择公式。

表格周围都将出现一个蓝色突出显示,旁边会出现一个蓝色小方块。

<span id="page-22-1"></span>2. 选择蓝色方块并将它拖到图表上。

### 从表格生成图表

可以创建一个数值表,然后根据这些数值生成图表。

#### ■ 从表格生成图表

1. 按图形表示。

将出现网格。

2. 在网格上移动指针以选择要在表中显示的行数。网格的单元格与表的单元格相 对应。

表将出现在页面上。

- 3. 在表格单元格中键入数值。
- 4. 按表的菜单箭头,然后选择数学操作 **>** 生成图表。

如果更新表中的信息,SMART Notebook Math Tools 将更新图表,反之亦然。

#### 图取消图表和表格之间的连接

1. 选择表格或选择图表。

表格和图表周围都将出现一个蓝色突出显示。两者之间将出现一个套在蓝色圆 圈中的 X。

2. 按 X 符号 3。

如果更新表中的信息且连接取消,SMART Notebook Math Tools 不会更新图表,反 之亦然。

#### 道新连接图表和表格

1. 选择表格。

表格周围都将出现一个蓝色突出显示,旁边会出现一个蓝色小方块。

<span id="page-23-0"></span>2. 选择蓝色方块并将它拖到图表上。

### 从图表生成表格

如果插入笛卡尔或象限图表,然后在其中插入点,可以根据这些点生成一个数值表。

#### ■ 从图表生成表格

- 1. 选择图表。
- 2. 按图表的菜单箭头,然后选择数学操作 **>** 生成表格。

如果在图表中添加或删除点,SMART Notebook Math Tools 将更新表格,反之亦 然。

#### 图取消表格和图表之间的连接

1. 选择表格或选择图表。

表格和图表周围都将出现一个蓝色突出显示。两者之间将出现一个套在蓝色圆 圈中的 X。

2. 按 X 符号 3。

如果更新图表中的信息且连接取消,SMART Notebook Math Tools 不会更新表,反 之亦然。

#### 国重新连接表格和图表

1. 选择表格。

表格周围都将出现一个蓝色突出显示,旁边会出现一个蓝色小方块。

<span id="page-24-0"></span>2. 选择蓝色方块并将它拖到图表上。

### 为图表添加图形

可以先向图表添加图形,然后再显示其顶点的坐标。

#### ■ 为图表添加图形

- 1. 创建图形。
- 2. 按住图形并将它拖到图表上。

#### 显示图形顶点的坐标

- 1. 选择图形。
- 2. 按图形的菜单箭头,然后选择显示**/**隐藏顶点。

日 注意

要隐藏坐标,请按图形的菜单箭头,然后再次选择显示**/**隐藏顶点。

#### g 显示边长

- 1. 选择图形。
- 2. 按图形的菜单箭头,然后选择显示**/**隐藏边长。

SMART Notebook Math Tools 根据图表的单位计算边长。

#### g 反射图形

- 1. 选择图形。
- 2. 按图形的菜单箭头,然后选择反射图形。
- 3. 选择在 **X=0** 上反射、在 **Y=0** 上反射、在 **Y=X** 上反射或在 **Y=-X** 上反射。 图表上将出现图形的反射。原来的图形不会移动。

## <span id="page-26-0"></span>启动 Texas Instruments 模拟 器 章 5

如果计算机上安装了 TI-Nspire™、TI-SmartView™ 84 或 TI-SmartView 73 软件,可以从数 学工具栏中启动。

#### 日 注释

- Texas Instruments(TI)模拟器未随 SMART Notebook Math Tools 软件一起提供, 并 且这一功能只有在计算机已安装 TI 软件后才能使用。
- <sup>l</sup> 可以从互联网下载自称为 TI 模拟器的软件,或包括与 TI 模拟器相似功能的软 件。不过, 按**启动模拟器**按钮只会启动正版的 TI 模拟器。

#### **图 启动 Texas Instruments** 模拟器

#### 1. 按启动模拟器 。

如果计算机上安装了 TI-Nspire、TI-SmartView 84 或 TI-SmartView 73 软件,将随软 件名称一起出现一个图标。

2. 按此图标。

#### SMART Technologies

[smarttech.com/support](http://www.smarttech.com/support) [smarttech.com/contactsupport](http://www.smarttech.com/contactsupport)